## TM-B200 Software Upgrade Instruction

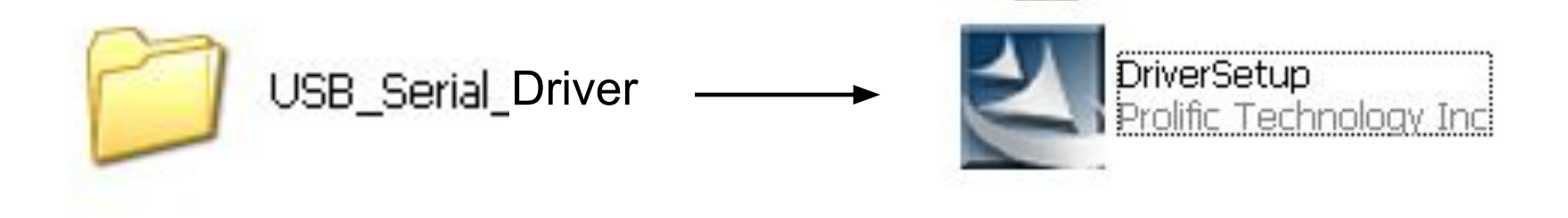

## Установите USB driver перед первым использованием ПО.

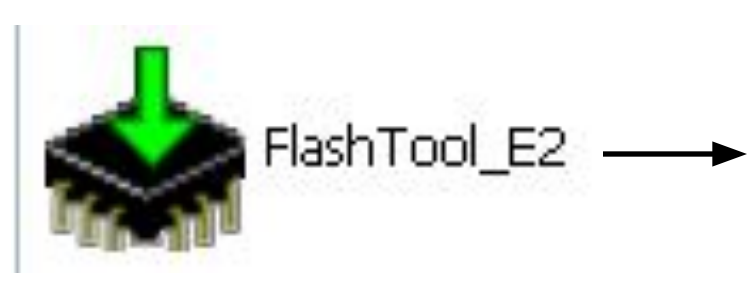

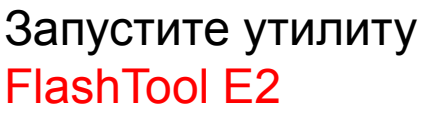

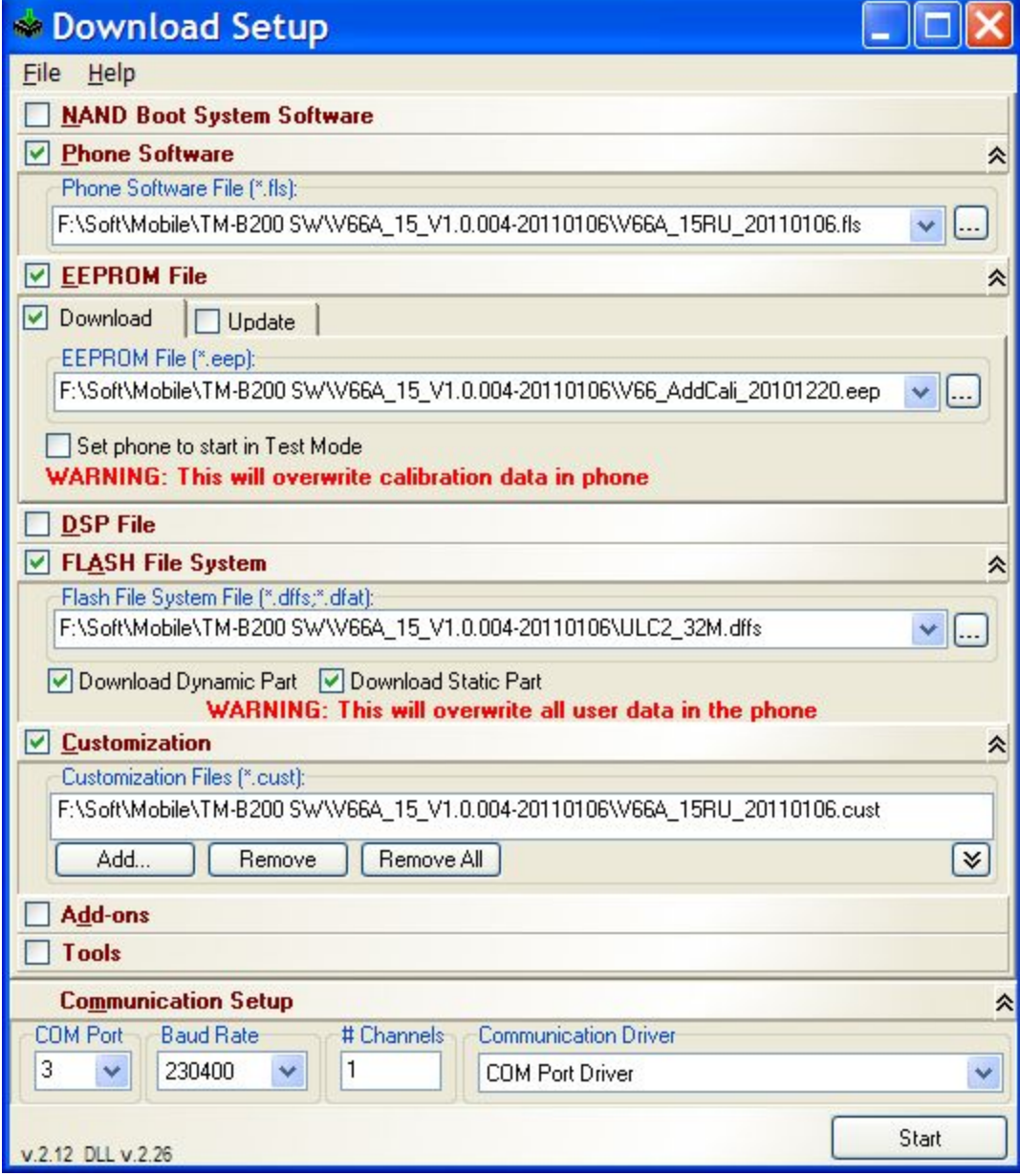

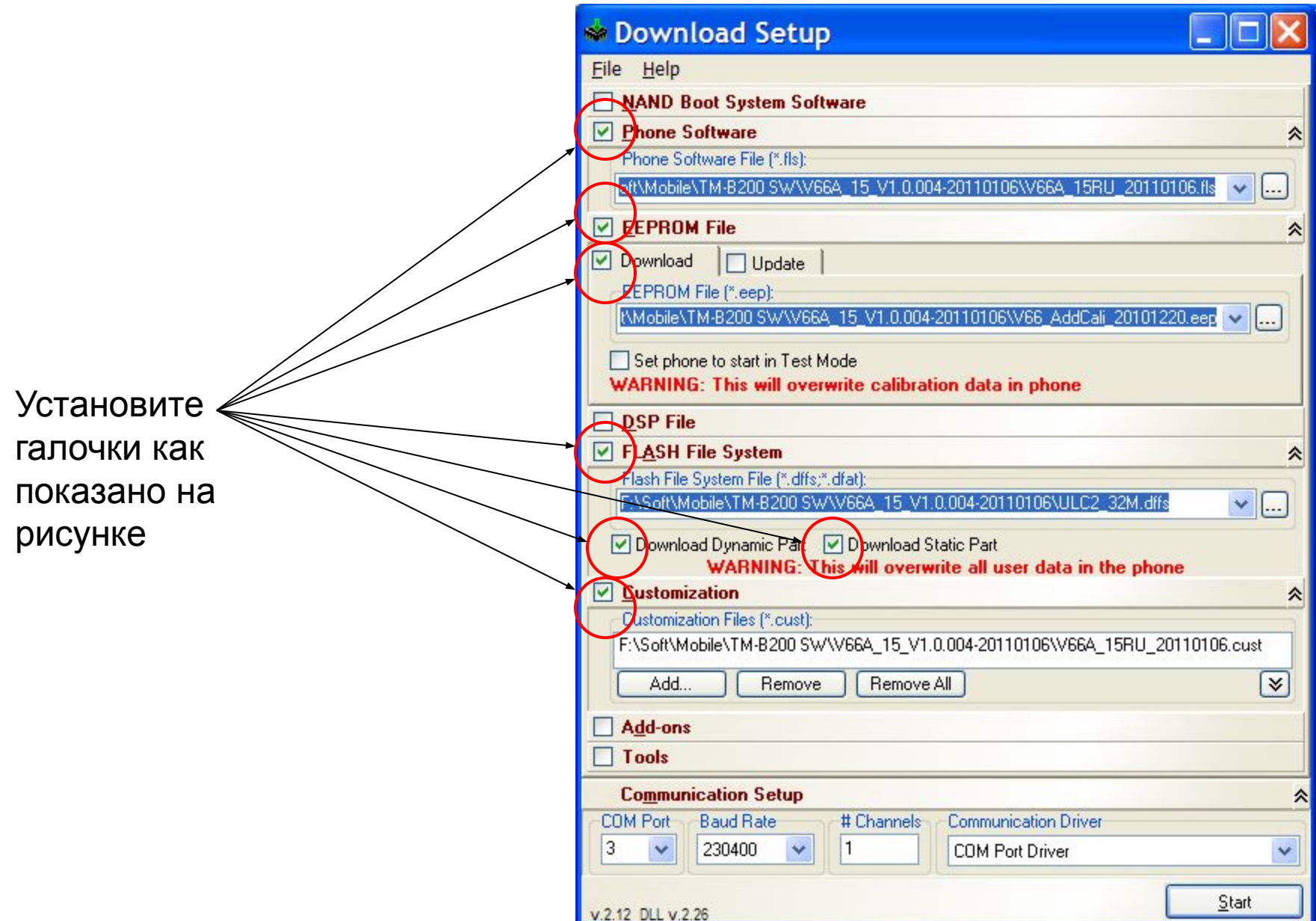

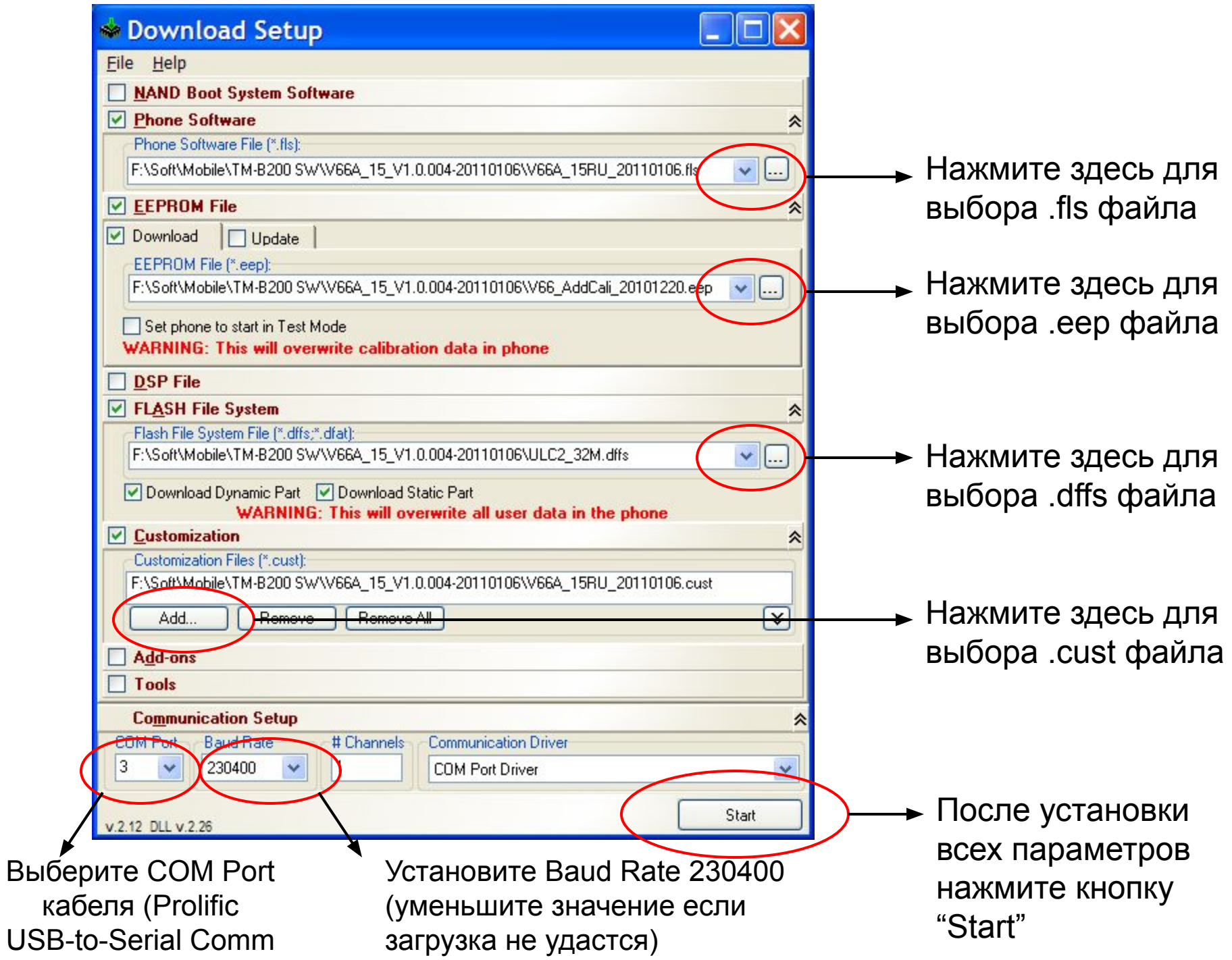

Port)

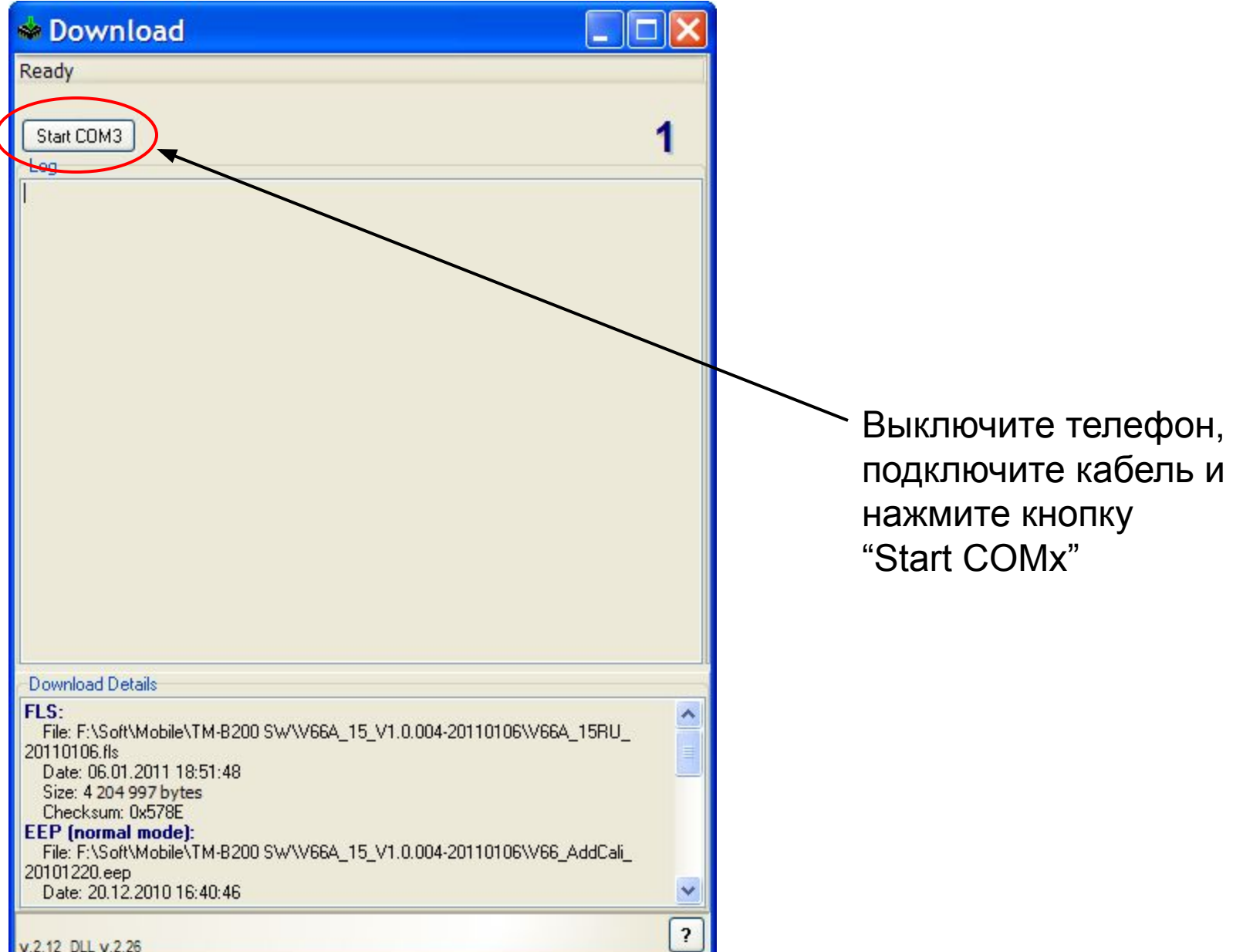

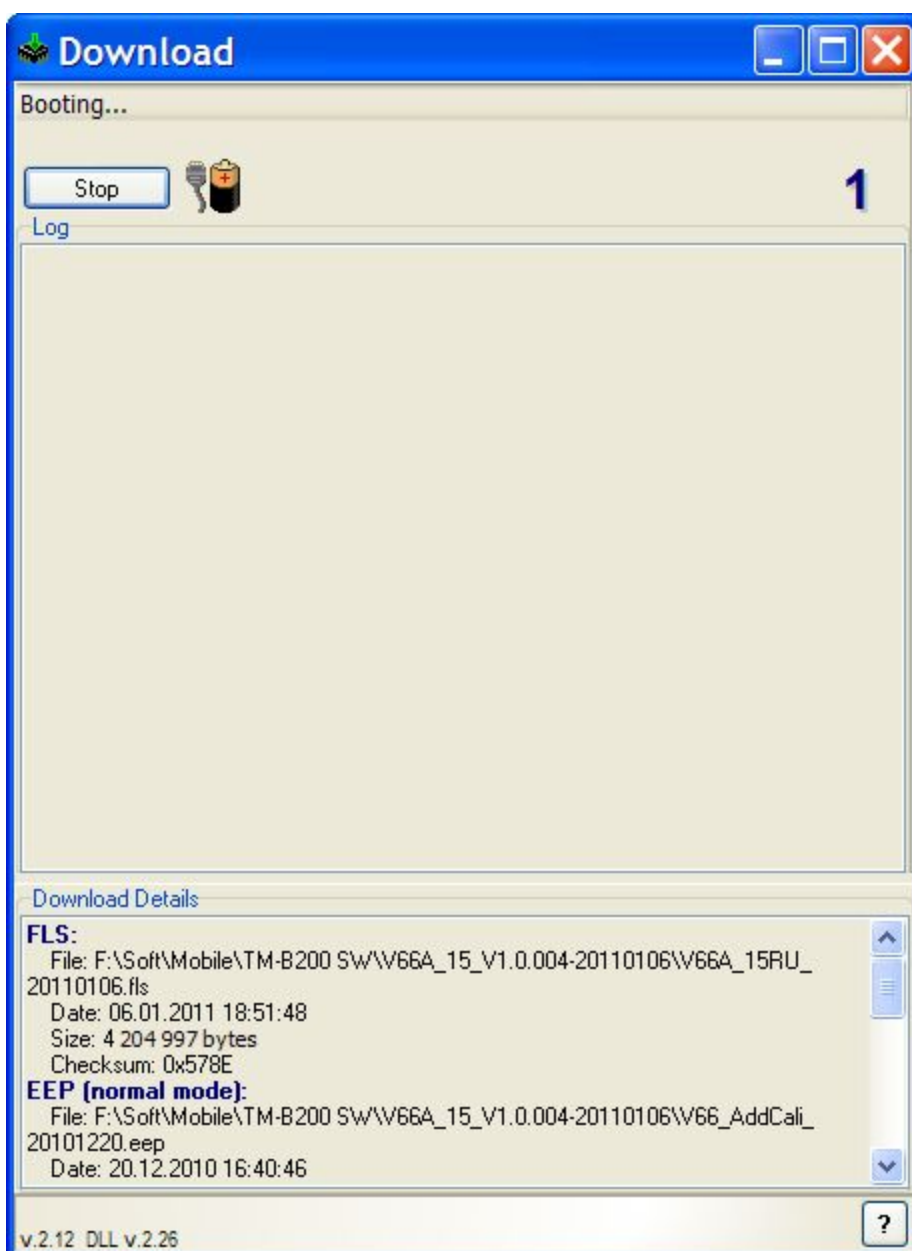

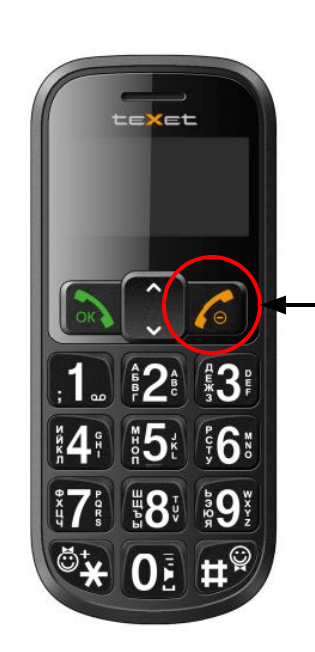

Нажмите кнопку включения телефона, когда появится надпись "Booting..."

## Download Downloading FLS 90%  $\{0\}$ 1 Stop Log Device synchronized. Using: Faster CRC, Skipping Empty blocks, , Start downloading from file F:\Soft\Mobile\TM-B200 SW\V66A\_15\_V1.0.004-20110106 \V66A\_15RU\_20110106.fls. Download Details FLS:  $\blacktriangle$ File: F:\Soft\Mobile\TM-B200 SW\V66A\_15\_V1.0.004-20110106\V66A\_15RU\_ 20110106.fls Date: 06.01.2011 18:51:48 Size: 4 204 997 bytes Checksum: 0x578E **EEP** (normal mode): File: F:\Soft\Mobile\TM-B200 SW\V66A\_15\_V1.0.004-20110106\V66\_AddCali\_ 20101220.eep Date: 20.12.2010 16:40:46  $\overline{\mathbf{r}}$ v.2.12 DLL v.2.26

Появится надпись "Device synchronized" и начнется процесс прошивки

Когда прошивка завершится индикатор загорится зеленым.

Отключите кабель, выньте и снова установите аккумулятор, включите телефон.

На этом процесс завершен.

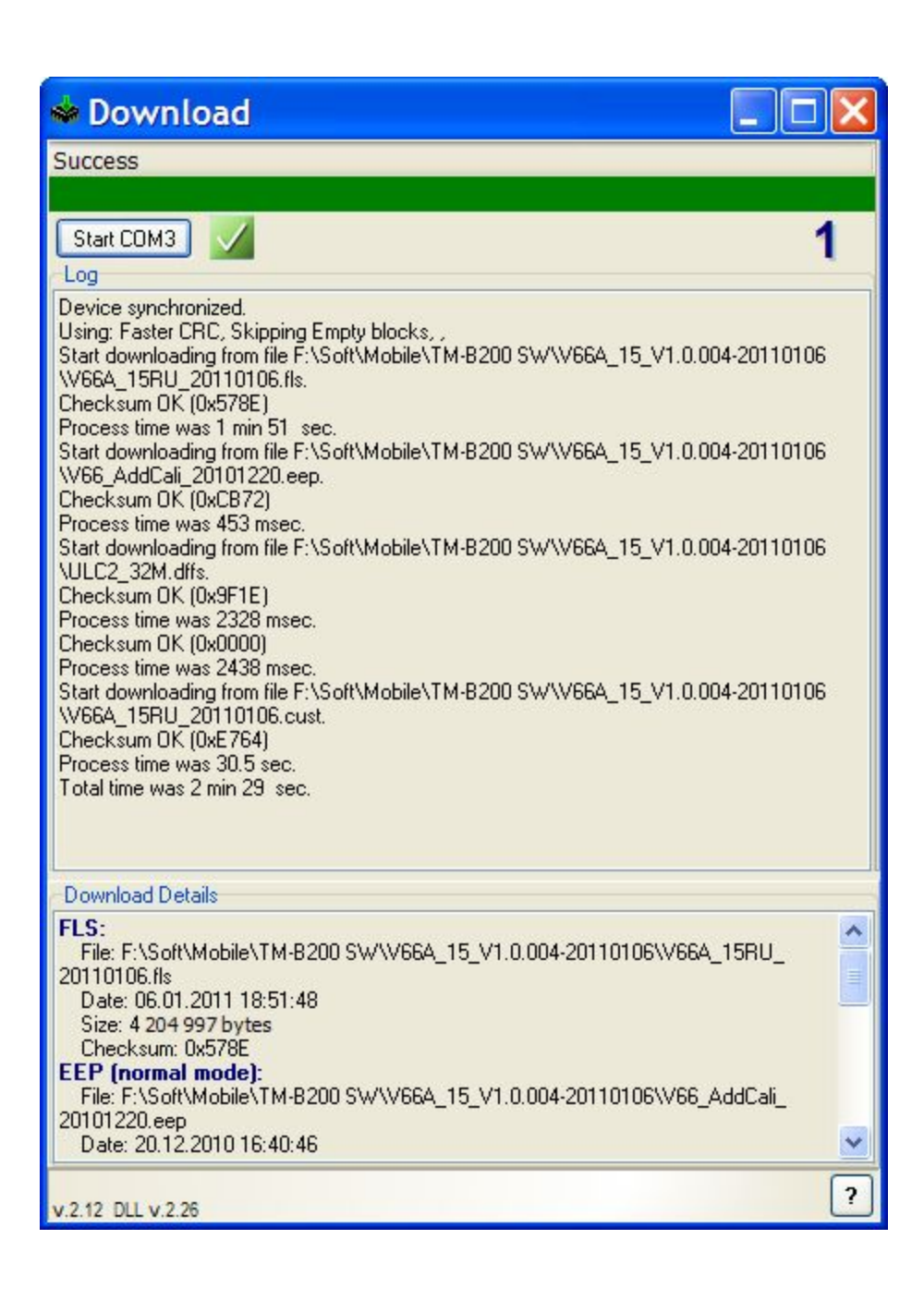